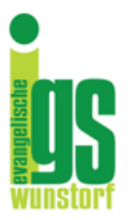

# Evangelische IGS Wunstorf

### ...gemeinsam in die Zukunft

Nordbruch 23 · 31515 Wunstorf · Telefon: 05031/940111 · E-Mail: info@igs-wunstorf.de · Web: www.igs-wunstorf.de

### **Anleitung zur Anmeldung bei WebUntis und in der Untis Mobile App**

Die Digitalisierung schreitet auch an unserer Evangelischen IGS Wunstorf voran. Wir wollen die Krankmeldung Ihres Kindes für Sie und uns vereinfachen und Ihnen einen besseren Überblick über Unterrichtsinhalte, AÜ-Aufgaben oder individuelle Bemerkungen der Lehrkräfte zu Ihrem Kind ermöglichen. Deshalb führen wir Elternzugänge für WebUntis ein. Damit haben Sie Einblick in den Stundenplan, den Vertretungsplan sowie unser digitales Klassenbuch. Dies ist unabhängig von Ihrem kürzlich eingerichteten IServ-Zugang!

Als Eltern bzw. Erziehungsberechtigte müssen Sie sich bitte bei WebUntis für einen speziellen Elternzugang registrieren. Die Krankmeldung Ihres Kindes bzw. Ihrer Kinder erfolgt zukünftig ausschließlich auf diesem Weg und nicht mehr durch morgendlichen Anruf im Sekretariat. Sie können mit dem Elternzugang außerdem den Stunden- und Vertretungsplan Ihres Kindes einsehen, den Lehrstoff der Stunden, Hausaufgaben, aber auch persönliche Bemerkungen zu Ihrem Kind. Vor allem im iPad-

Jahrgang 8 ersetzen diese neuen Funktionen die Eltern-Kommunikation über den Schulplander auf Papier.

**WICHTIG: Melden Sie sich bei der Erstanmeldung unbedingt über einen Internetbrowser am Computer/Laptop/Tablet an und nicht direkt in der Untis Mobile App!**

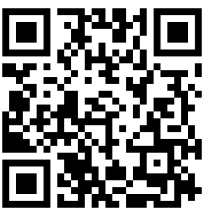

Eine Video-Anleitung "Webuntis für Eltern Registrierung, Abwesenheitsmeldung" finden Sie auch auf → Youtube: <https://www.youtube.com/watch?v=V6R5BCRwLok>

> Gehen Sie über einen Internetbrowser am Computer/Laptop/Tablet auf [www.webuntis.com](http://www.webuntis.com) und suchen Sie dort im Suchfeld nach unserer Schule. Klicken Sie dann auf unsere Schule.

> > **3**

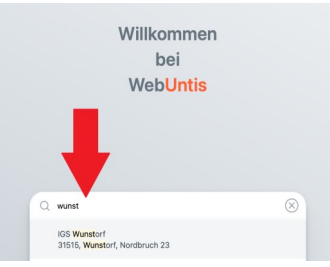

**2**

**1**

Wählen Sie dann unten rechts **"Registrieren".**

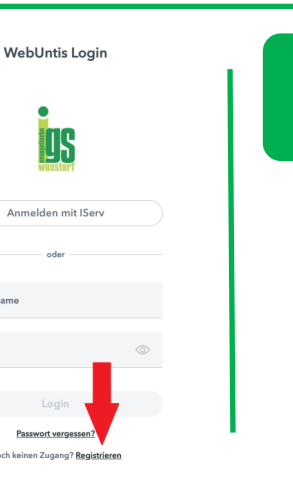

Nun müssen Sie die E-Mail-Adresse eingeben, die Sie im Sekretariat hinterlegt haben.

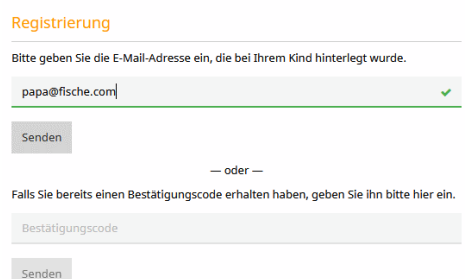

Stimmen die Adressen überein, bekommen Sie unter dieser Adresse eine Bestätigungs-E-Mail zugesandt.

Die Registrierung kann nun entweder durch Klick auf den Registrierungs-Link oder durch Eingabe des Bestätigungscodes in WebUntis abgeschlossen werden.

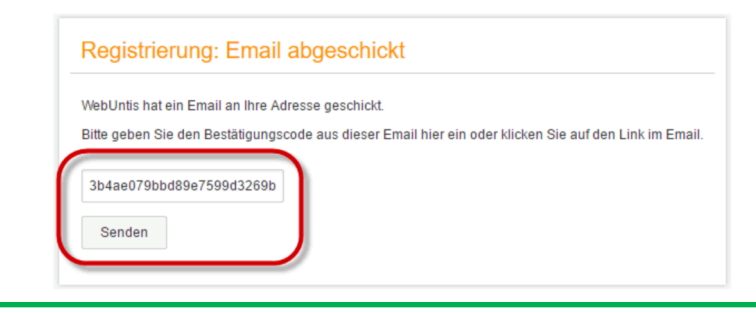

**5**

**4**

In einem letzten Schritt muss nur noch ein geeignetes Passwort gesetzt werden.

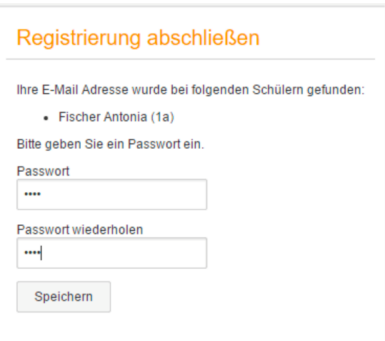

**6**

Anschließend ist der Benutzername auf der Internetseite bereits im richtigen Textfeld eingetragen. Notwendig zum Login ist nur noch das entsprechende Passwort, welches Sie ausgewählt haben.

Nach dem Login sehen sie einen Tagesüberblick und können über das Menu auf der linken Seite zu den Stundenplänen usw. wechseln.

## **7**

#### **OPTIONAL**

Sollten Sie gerne die WebUntis-App auf ihrem Smartphone oder Ähnlichem (Tablet, Laptop-App, …) benutzen wollen, loggen Sie sich im Browser in WebUntis ein. Klicken Sie in WebUntis unten links auf ihren Namen, dann auf "Freigaben" und anschließend auf "Anzeigen". Es erscheint ein QR-Code, den Sie mit der UNTIS-Mobile-App scannen können.

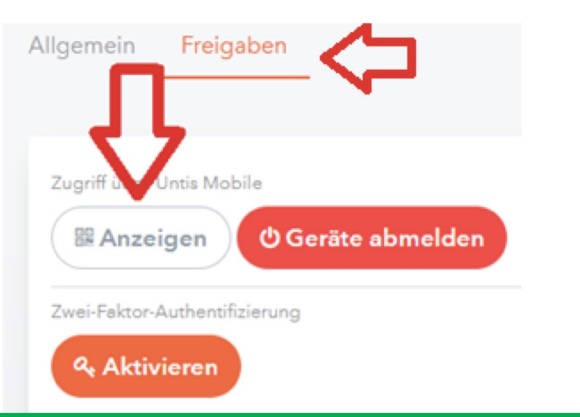

Als Service für Sie haben wir eine kleine Videoanleitung für die wichtigsten Funktionen auf YouTube bereitgestellt.

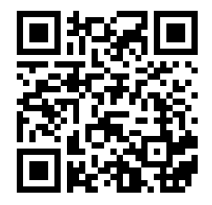

**8**